# **2021** 全国大学生物联网设计竞赛 答辩环节操作指南

## **1**、线上答辩指导

全国总决赛采用线上答辩方式,使用华为云会议 APP 入会答辩,请参赛队伍 预先安装好客户端并熟练应用。

#### 1.1 下载并安装客户端

下载网址: [华为云会议](https://www.huaweicloud.com/product/meeting/download.html) APP 下载链接

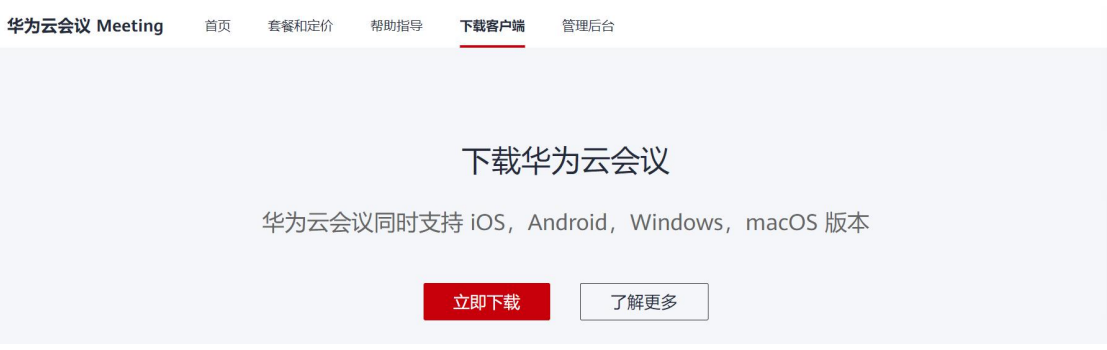

注意:*macOS 10.12* 及以上官网下载安装时需打开:安全偏好设置*-*允许"*App store* 和被认可的开发者")或 前往 *App Store* 下载。

## 1.2 加入会议

安装完客户端后,打开华为云会议 APP, 点击"加入会议", 如下图所示:

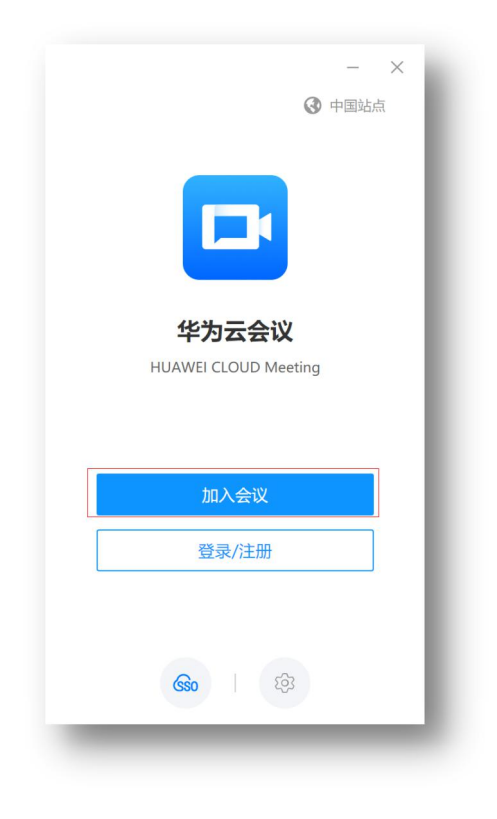

#### 1.3 入会要求

1) 在加入会议界面填写好团队名称-姓名(命名规则例:飞翔队-张三), 打开摄像头(不要打开麦克风)(如下图),然后通过输入会议 ID 加入 会议室

 $\times$ 

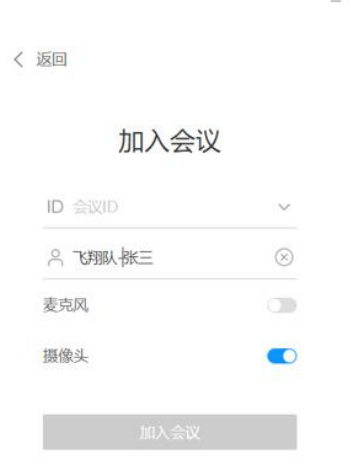

2) 初次使用华为云会议 APP 时, 需要验证手机号, 输入手机号进行验证:

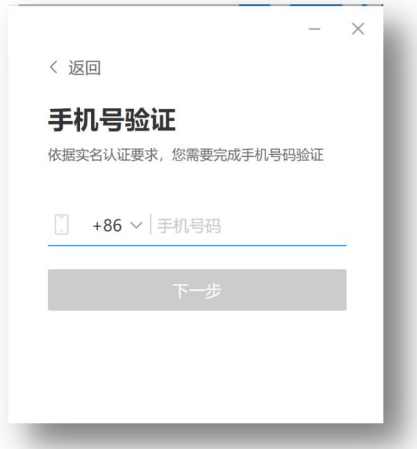

- 3) 验证完手机号,即可自动入会。
- 4) 进入会议室后保证麦克风处于关闭状态,扬声器和摄像头都处于打开状 态(如下图),等到自己发言时打开麦克风(取消静音)。

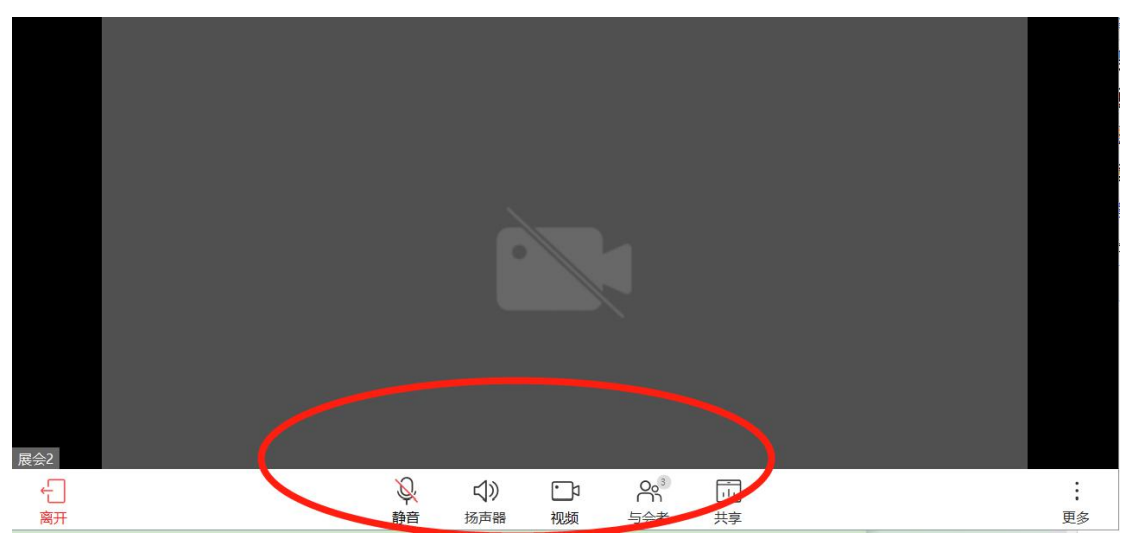

## 1.4 答辩演示

演示 PPT 的参赛队员点击会控条中的"共享"按钮,选择桌面,开始共享。 若过程中需要共享带声音的视频,请同时勾选"共享流畅度优先"、"共享时包 含电脑声音"这两个按钮,如下图:

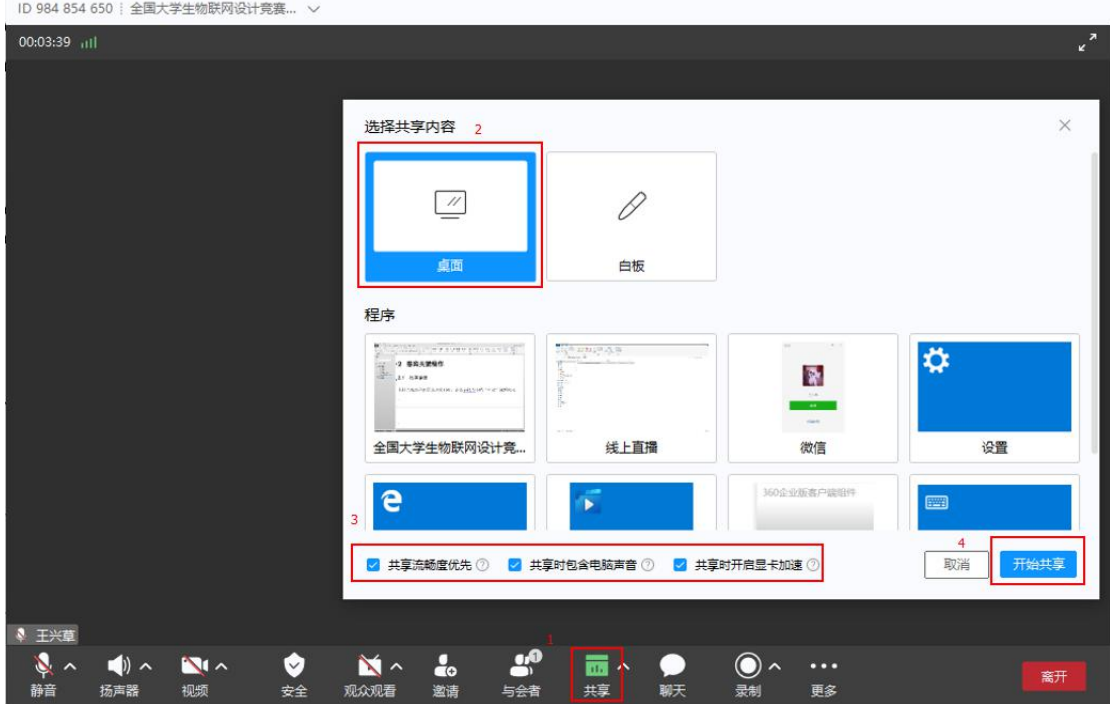

#### **2.**设备及网络调试

8 月 25 日 16:30—20:00 提供华为云会议测试环境,请大家按在参赛队回执 中勾选的时间段进入测试会议进行华为云会议 APP 调测及网络环境测试。测试 过程中有任何疑问可在微信群里咨询,微信群中已安排专业工程师为大家答疑。

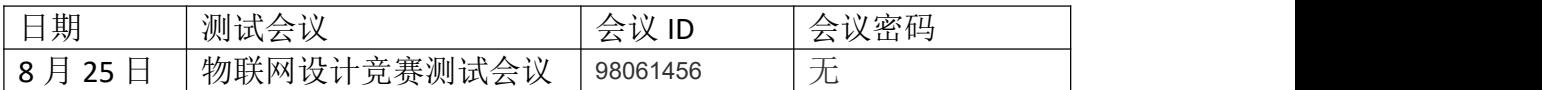

建议测试内容

1) 开关麦克风和摄像头

在下方的会控条中点"静音"和"视频"按钮即可

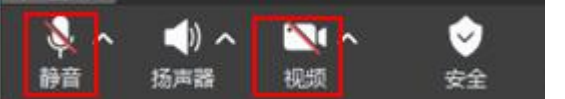

2) 选择和调测麦克风、扬声器和、摄像头设备 点开"静音"按钮的角标,选择"音视频设置"

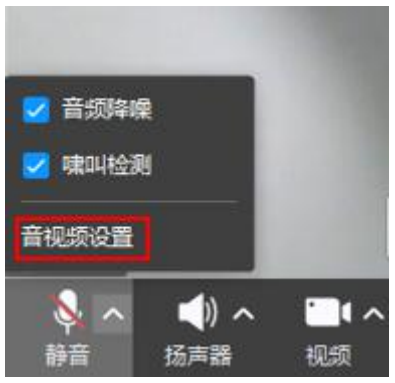

在弹出的窗口中,选择合适的设备,并进行检测

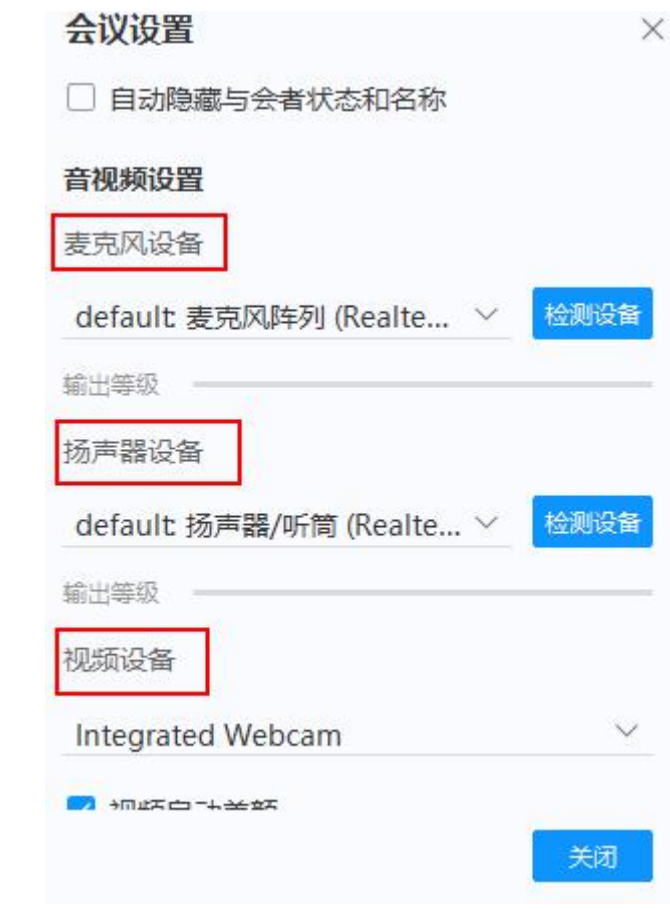

3) 改名

与会者列表--> 找到自己-->更多-->改名

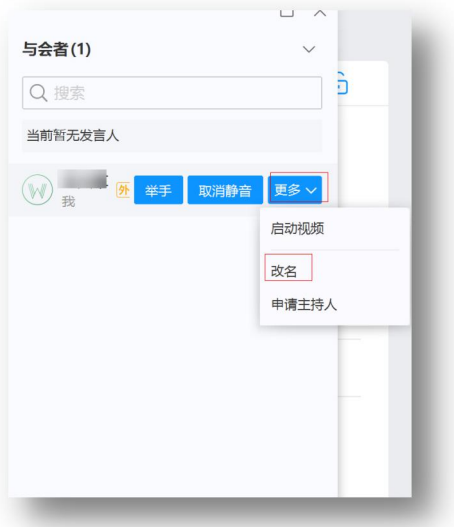

4) 手机接入注意点

手机接入时,若需要打开摄像头演示视频,请将手机横着放,这样其他人看 到的视频就是横的视频

## **3.** 线上答辩注意事项

#### 3.1 比赛抽签、答辩分组与答辩顺序确定

8 月 25 日 16:00,请所有参赛队的队长进入抽签会议室,查看自己队伍的编 号,然后全程通过视频观看自动抽签系统运行,最终将入围总决赛的 145 支队伍 分为4组,其中:

A 组包括 A01-A37 共 37 支队伍 B 组包括 B01-B36 共 36 支队伍 C 组包括 C01-C36 共 36 支队伍 D 组包括 D01-D36 共 36 支队伍

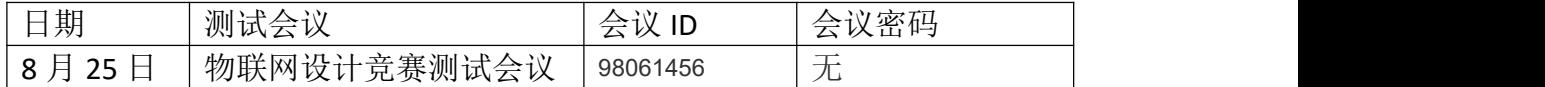

#### 3.2 比赛议程安排

8 月 26 日举行总决赛答辩,4 个答辩组并行答辩。参赛队伍须先按照分组和 答辩顺序接入审核组会议,完成身份验证后,请所有成员将在会议室内的称呼更 改为"分组 姓名"(例如: A17 王飞)。由主持人告知正式答辩会议 ID, 进入

#### 正式答辩等候环节。

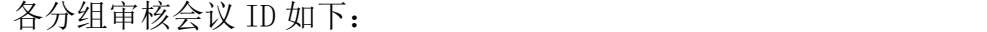

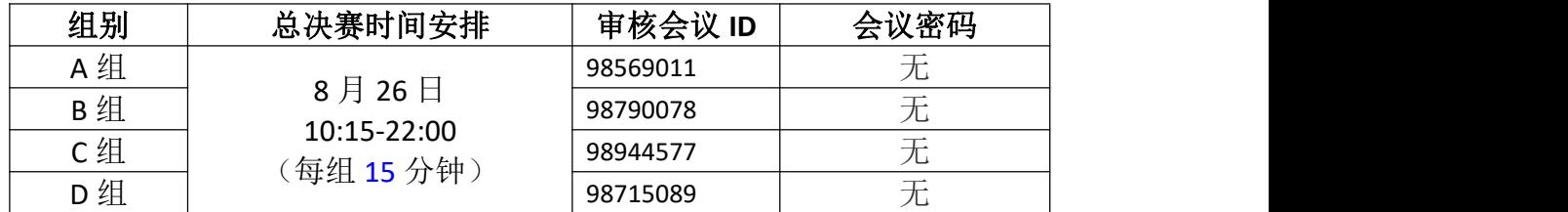

答辩和评审的日程安排如下,需要注意的是参赛队伍需要随时关注组委会的 微信通知以了解日程安排的变化。

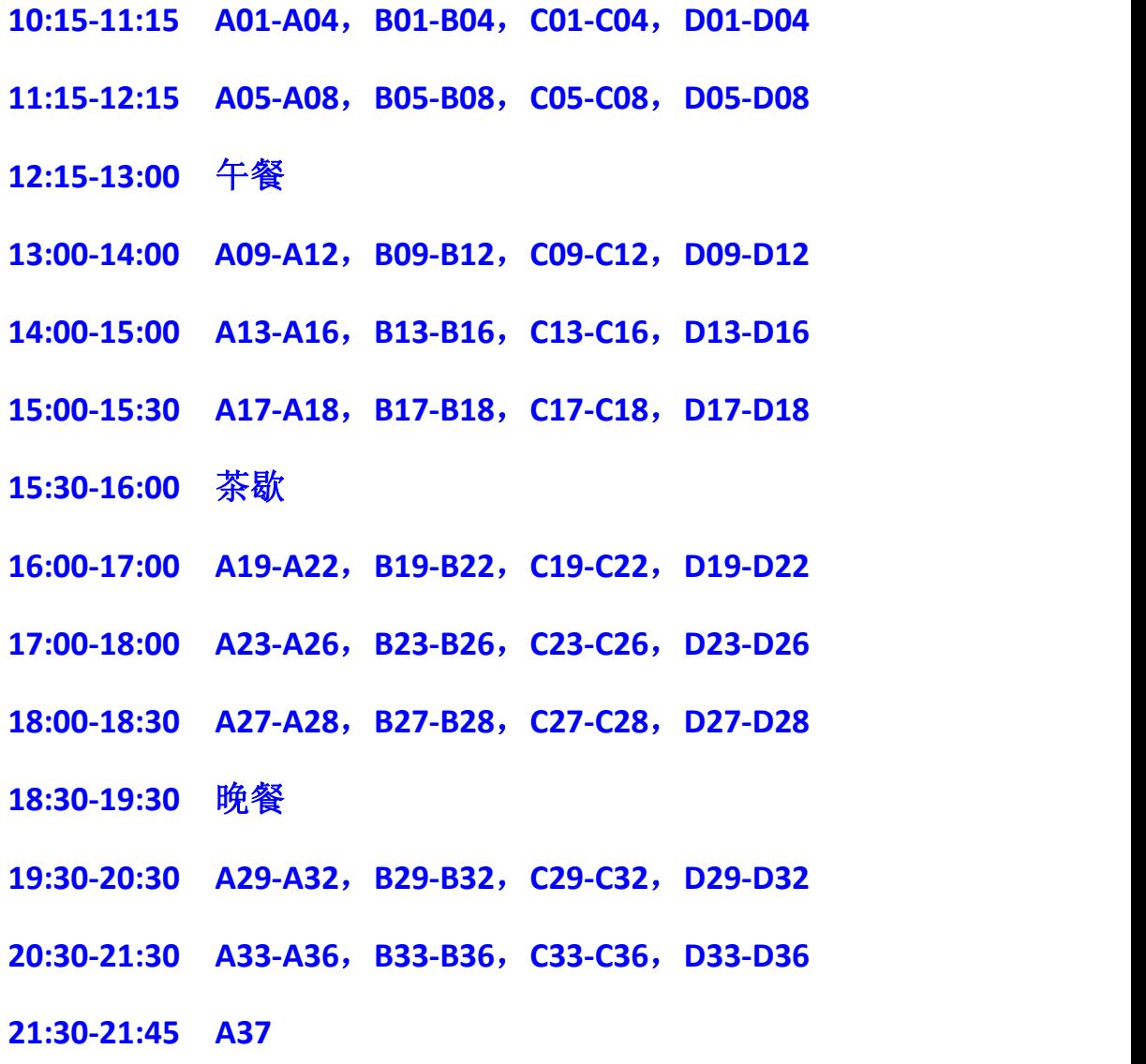

## 3.3 答辩要求

- 参赛队伍的队员在答辩时如果在一起,请指定一名队员接入会议进行答 辩;如果队员分散,请各自接入会议。
- 参赛队伍须提前 30 分钟接入会议等待,若在答辩时未入会,视为弃权。
- 请参赛队伍严格把控答辩时间,切勿超时。